## SETUP INSTRUCTION **ilumenight Color Changing Instruction Manual v. 1.0**

Written with Tunable Color v. 4.1.3 System Requirements: iOS 8.4+

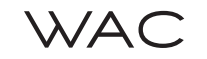

**LANDSCAPE LIGHTING** 

# **WAC LIGHTING**

Responsible Lighting®

## **Accent 12V Color Changing** *Color and brightness controlled with*

#### **Wall Wash 12V Color Changing**

*Color and brightness controlled with Ilumenight™ mobile app*

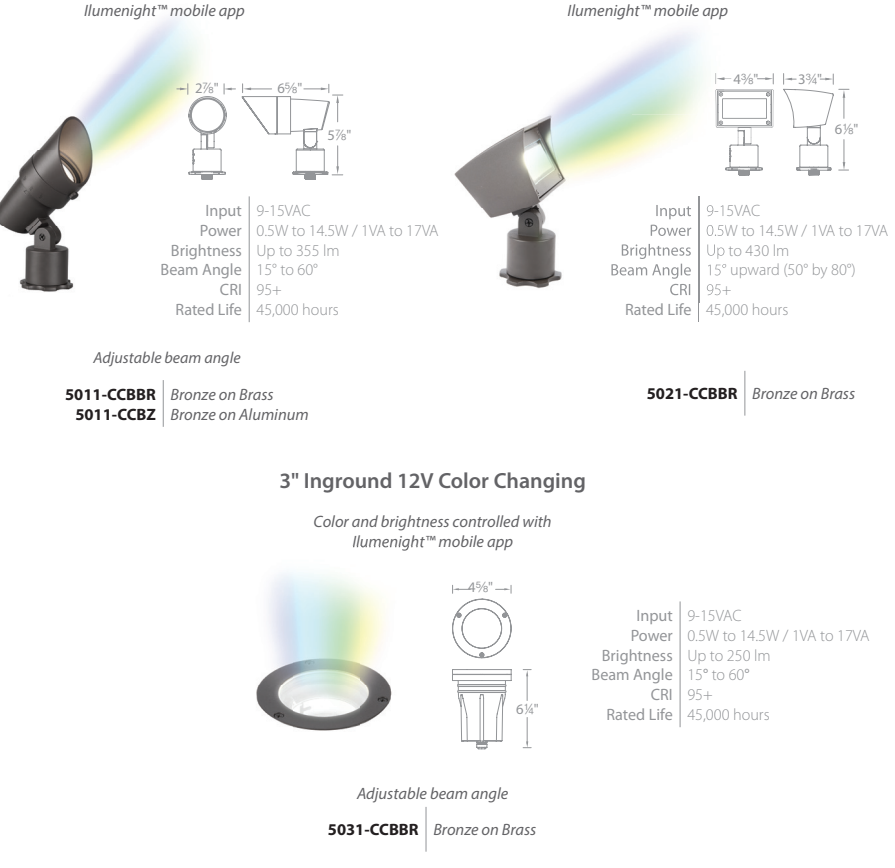

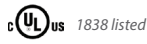

# WAC LIGHTING

Responsible Lighting®

#### **TABLE OF CONTENTS**

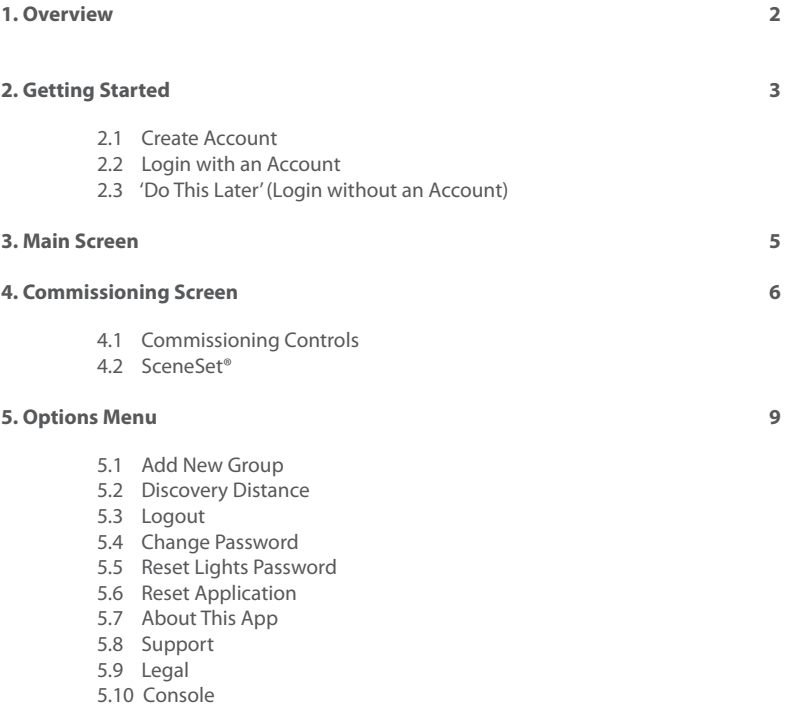

## **1. OVERVIEW**

The WAC ilumenight Color changing iOS app enables control of Bluetooth-equipped araya modules incorporated into a lighting fixture. The app is designed for use by professional lighting specifiers and desianers.

System Requirements: iOS 8.4+

Type "ilumenight" in the Search window in the App Store screen to view and downloadthe app on your iOS device.

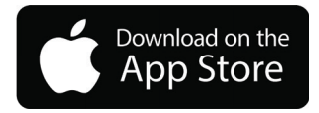

After downloading and launching, the user can create an account that enables the lamps to be secured such that others cannot control them unless they use the same password. Upon discovery, the lamps and modules (including the Digital Control Adapter) can be named, and if desired, assigned to a group.

The app enables the user to set the Correlated Color Temperature (CCT), Dimming, Saturation and Hue for each lamp/group. SceneSet® enables up to five scenes -- a scene is any combination of CCT, Dimming, Saturation and Hue –– to be programmed into the lamp for recall by the app or a 0-10V connection.

For lamps connected to a 0-10V line, SceneSet<sup>®</sup> Mode can also be specified in the app

## **2. GETTING STARTED**

Make sure that the lighting fixture is turned on.

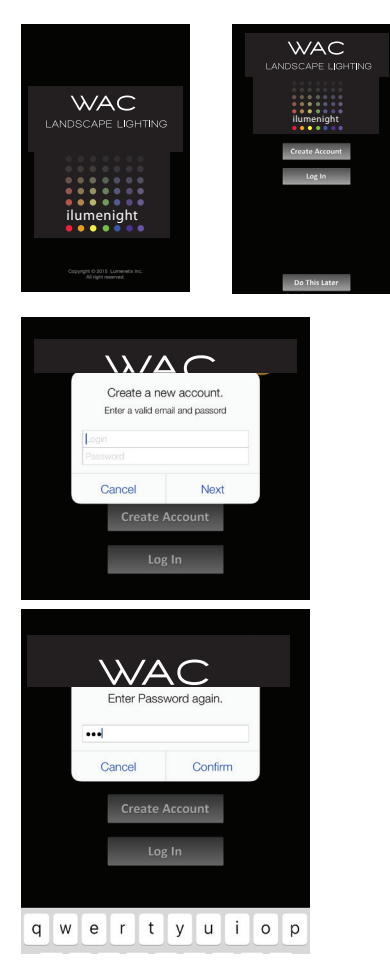

Download the latest version of the WAC ilumenight color changing app from the App Store and launch the app (version 4.1.3 as of this writing).

Create a new account name and password to secure and control any Bluetooth-equipped unlocked lamps that are "discovered" by the app with a green  $\Phi$  icon.

Lamps with a magenta  $\mathbf 0$  icon cannot be controlled (see Main Screen section for further details).

• Enter a desired user name (email address) and password. Click on the 'Next" button.

• Confirm your password by entering it again. Click on the 'Confirm' button.

NOTE: The password you create will be assigned to any unlocked lamps and automatically lock them.

## **2. GETTING STARTED**

Make sure that the lighting fixture is turned on.

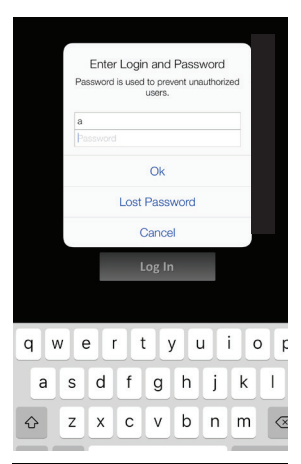

# **WAC LANDSCAPE LIGHTING** ilumenightCreate Account Log In

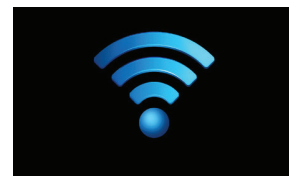

#### **2.2 Login with an Account**

If you have already created an account, you can log in by entering your email address and your password and then pressing "OK". When you log in with your password, you will be able to control any lamps that you have previously secured with this password, as well as control any unlocked lamps (with a green  $\Phi$  icon).

Lamps with a magenta  $\Phi$  icon indicate that the same user name was used earlier to secure these lamps, but the password was different. You will not be able to control these lamps since they were previously locked using a different password (see Main Screen section for further details).

**NOTE:** The password you use for logging in will be assigned to any unlocked lamps and automatically lock them.

#### **2.3 'Do This Later' (Login without an Account)**

Using this option, you will bypass the Create Account and Log In steps. It allows you to access unlocked lamps (with a green  $\overline{0}$  icon) as well as discover –– but NOT control –– the values of locked lamps (with a red  $\mathbf 0$  icon).

NOTE: When you log in without an account, you cannot lock the lamps to prevent access by others, and some buttons on the Options menu are not available ("grayed out") to prevent unauthorized use.

After completing one of these three startup options, the app scans the network to discover lamps.

## **3. MAIN SCREEN**

The main screen lists all discovered lamps and shows a default group name (see Commissioning Screen section on how to rename the lamp and/or group).

In the main screen, the lamps can be turned on and off by tapping the on/off icon on the left of the slider. The lamps can also be dimmed by moving the slider right or left, or by tapping to the right or left of the slider. The dimming level as a percentage of light output is shown to the right of the slider. The signal strength of the Bluetooth connection is shown below the slider. On lamps that support power consumption, the consumed wattage is also shown below the slider.

To the right of the slider, there is one of three icons: green, red, or magenta.

- $\cdot$  If  $\overline{0}$  is green, the lamp is unlocked and can be commissioned.
- $\cdot$  If  $\overline{0}$  is red, you are not logged in ("Do This Later" option), the lamp is locked (secured by someone else), and it cannot be controlled.
- If  $\overline{0}$  is magenta, the lamp is assigned to the user name, but under a different password. This lamp cannot be controlled unless the password that was previously used to secure the lamp is entered.

An arrow to the left of the on/off icon indicates whether a lamp is assigned to a group

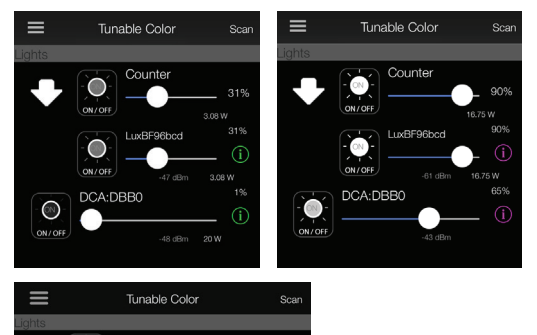

By default, the arrow points downward, and the sliders forlamp(s) that belong to that group will be displayed to allow for individual control of each lamp  $(i$ f $\mathbf{\hat{U}}$  is green).

Clicking on the arrow will change its orientation to the right, and will hide the list of lamps belonging to that group.

**NOTE**: Any changes made to the group dimming slider or the on/off button will apply to all of the lamps in that group.

To commission the lamp, tap on the green  $\mathbb D$  to launch the Commissioning Screen.

Cvbnm Lux:6AFF

#### **WAC LIGHTING**

## **4. COMMISSIONING SCREEN**

#### **4.1 Commissioning Controls**

The lamp can be commissioned by dragging the sliders left or right, tapping on either side of the slider circle to move at preset values, or pressing and holding along the slider for one second to bring up a numerical keypad for direct entry of the value. When using the direct entry option, you can also use the two arrows located on the top left of the numerical keypad; tap on either arrow to automatically increase or decrease the value.

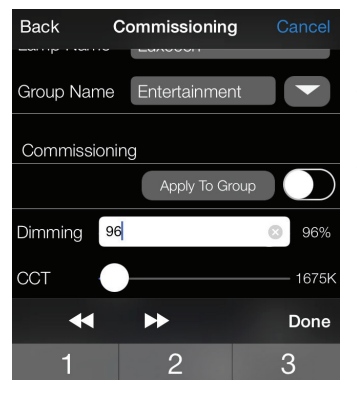

#### **4.1.1 Dimming**

The lamp (or the group) can be dimmed from 100–1%, in increments of 1%. The dimming value is shown at the far left.

Tapping on either side of the slider moves the lamp in 10% increments.

Pressing and holding along the slider will bring up a keypad for direct entry of the dimming percentage. Enter the percentage and then touch "Done".

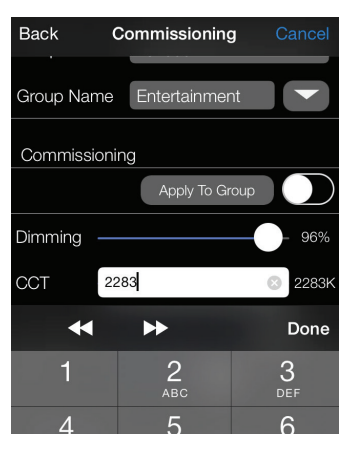

#### **4.1.2 CCT**

The CCT can be changed in increments of 25K.

The CCT range of the lamp (1650 – 4000K or 2700 – 6000K) is detected automatically.

Tapping on either side of the slider moves the lamp in 25K increments.

Pressing and holding along the slider will bring up a keypad for direct entry of the CCT. Enter the CCT and then touch "Done".

**NOTE:** Only lamps of the same CCT range can be grouped together.

#### **WAC LIGHTING**

## **4. COMMISSIONING SCREEN**

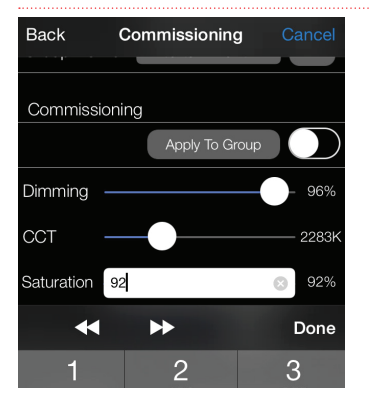

#### **4.1.3 Saturation**

Saturation adds gradients of color to a white point. Saturation can be added in increments of 1%, from 0 - 100% (fully saturated).

Tapping on either side of the slider moves the lamp in 10% increments.

Pressing and holding along the slider will bring up a keypad for direct entry of the saturation percentage. Enter the percentage and then touch "Done".

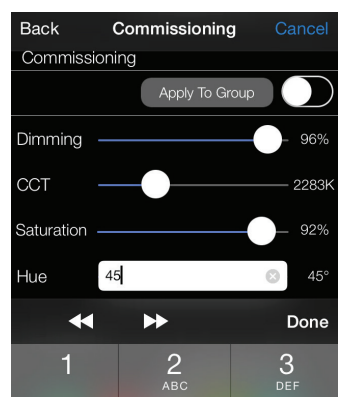

#### **4.1.4 Hue**

Hue enables different colors to be added to the light in values from 1 to 60.

Tapping on either side of the slider moves the lamp in 6° increments.

Pressing and holding along the slider will bring up a keypad for direct entry of the hue value. Enter the value and then touch "Done".

#### **4.1.5 'Apply to Group' Button**

If more than one lamp is assigned to a group, the Apply to Group button is displayed. Tapping on this button will apply the current commissioning choices (made to a single lamp) to all of the lamps in the same group.

If this switch is toggled to the "on" position, any changes made to the lamp will always be applied to the entire group in real time.

#### **WAC LIGHTING**

## **4. COMMISSIONING SCREEN**

#### **4.2 SceneSet®**

Allows up to five scenes to be programmed into the lamp and recalled by simply tapping one of the five SceneSet buttons.

To activate SceneSet, tap on any one of the SceneSet rectangles (labeled "1", "2", "3", "4" or "5"). Commission the lamp as previously described. To save scenes, press and hold one of the SceneSet buttons until either a beep is heard (iPod and iPad) or the device vibrates. The SceneSet button will then display the dominant color of the scene as a visual cue.

**TIP:** If the device does not vibrate or make a sound, check to ensure that sounds and vibration are enabled.

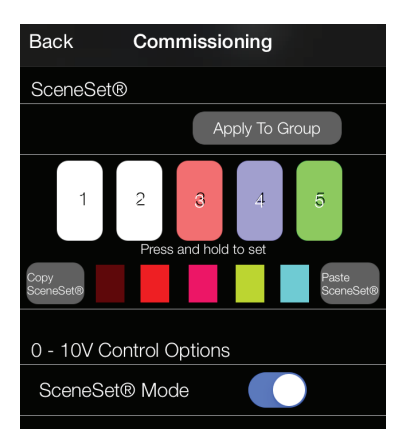

*NOTE: This program allows up to 8 fixtures to be connected as a group.*

#### **4.2.1 'Apply to Group' Button**

If more than one lamp is assigned to a group, the Apply to Group button is displayed. Tapping on this button will apply the current SceneSet color (saved to a single lamp) to all of the lamps in the same group.

#### **4.2.2 'Copy/Paste Sceneset' Buttons**

The "Copy SceneSet" button will copy all of the 5 current SceneSet color scenes, and display them in the smaller rectangles shown. You can then paste these 5 scenes to the SceneSet settings of another lamp (either in the same group or in another group) by choosing that lamp from the Main Screen and clicking on the "Paste SceneSet" button.

#### **4.2.3 0 - 10V Control Option**

When the lamp is connected to a 0-10V line, the default is control of Correlated Color Temperature (CCT). If desired, the 0-10V line can be set to control SceneSet by sliding the SceneSet Mode button to the "on" position. In this mode, the 0-10V control will toggle the light between up to 5 preset scenes.

## **5. OPTIONS MENU (UPPER RIGHT OF COMMISSIONING SCREEN)**

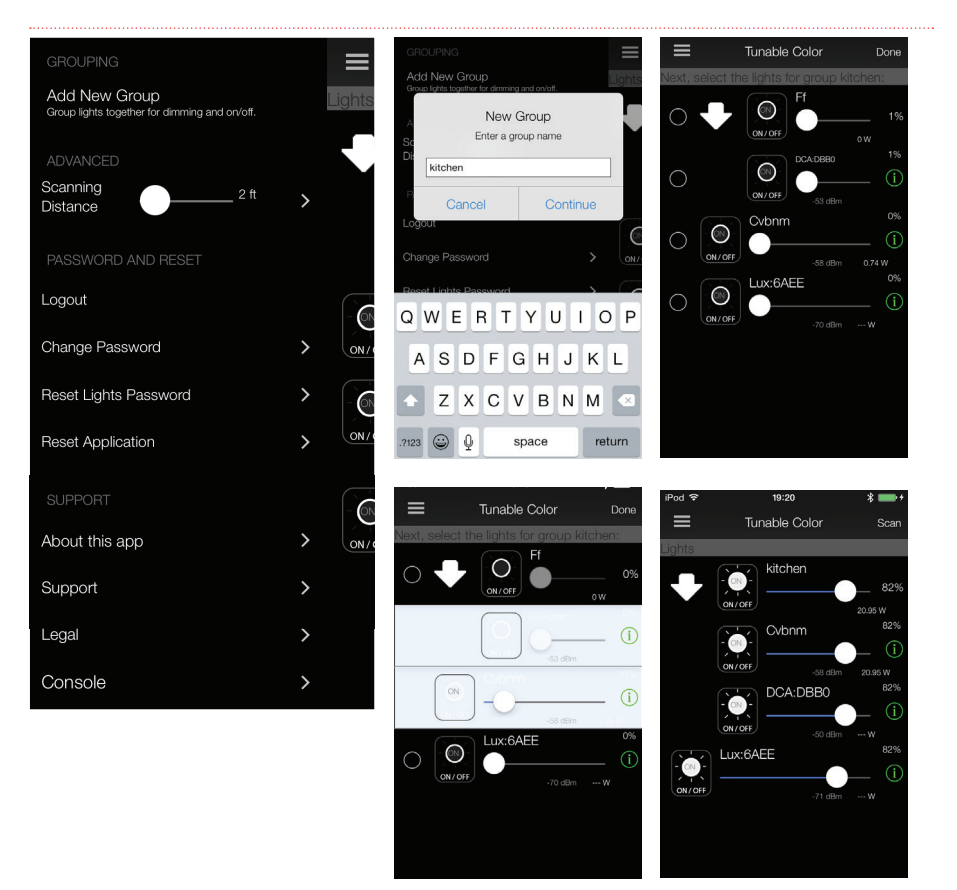

#### **5.1 Add New Group (only active when logged in)**

New groups can be created and named here first, and then the lamp(s) belonging to each new group can be chosen directly on the Main Screen.

This process makes it easier to group many lamps at a time.

## **5. OPTIONS MENU (UPPER RIGHT OF COMMISSIONING SCREEN)**

#### **5.2 Discovery Distance**

This changes the discovery distance. When commissioning multiple lamps, reducing the discovery distance enables connection to the closest lamp.

#### **5.3 Logout**

Logs out of the current account.

#### **5.4 Change Password (only active when logged in)**

Changing the password will change the current account password. This will secure the lamps that have been commissioned using the original password, and the  $\widehat{u}$  icon for those lamps on the Main Screen will turn magenta.

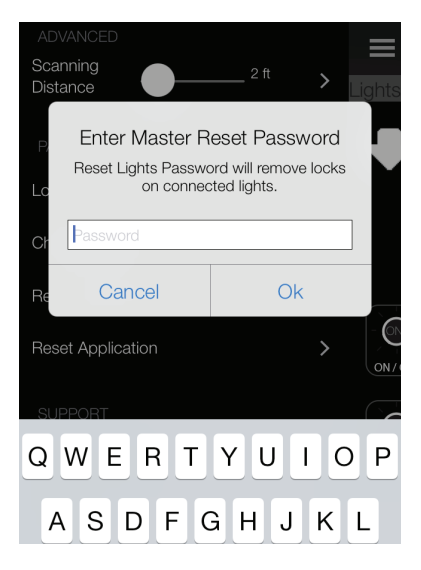

**5.5 Reset Lights Password (only active when logged in)** This command will clear the password that was set for each lamp currently displaying in the app. It will ask the user for a Master Password (different from the login password) to perform this operation. This Master Password can be obtained by contacting your WAC LIGHTING sales representative.

**NOTE:** Internet access is required to perform this action.

#### **5.6 Reset Application**

Used mainly for debugging purposes, this operation will delete the account and password, remove the control on the lamps and perform a refresh.

**NOTE:** Internet access is required to perform this action.

## **5. OPTIONS MENU (UPPER RIGHT OF COMMISSIONING SCREEN)**

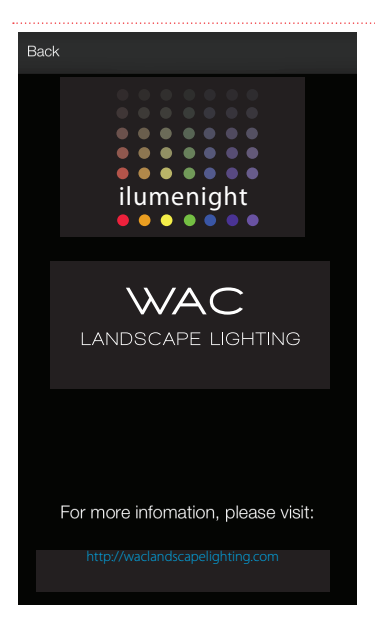

#### **5.7 About This App**

Provides information about the release and build number of the app. If you tap on the website link provided, the app will exit and take you to a web browser pointing to the WAC LIGHTING website.

#### **5.8 Support**

Please call our technical support team at 800.526.2588

#### **5.9 Legal**

Provides necessary and important legal information about the nature and use of the app.

**For PDF version of this instruction manual, please visit waclandscapelighting.com**

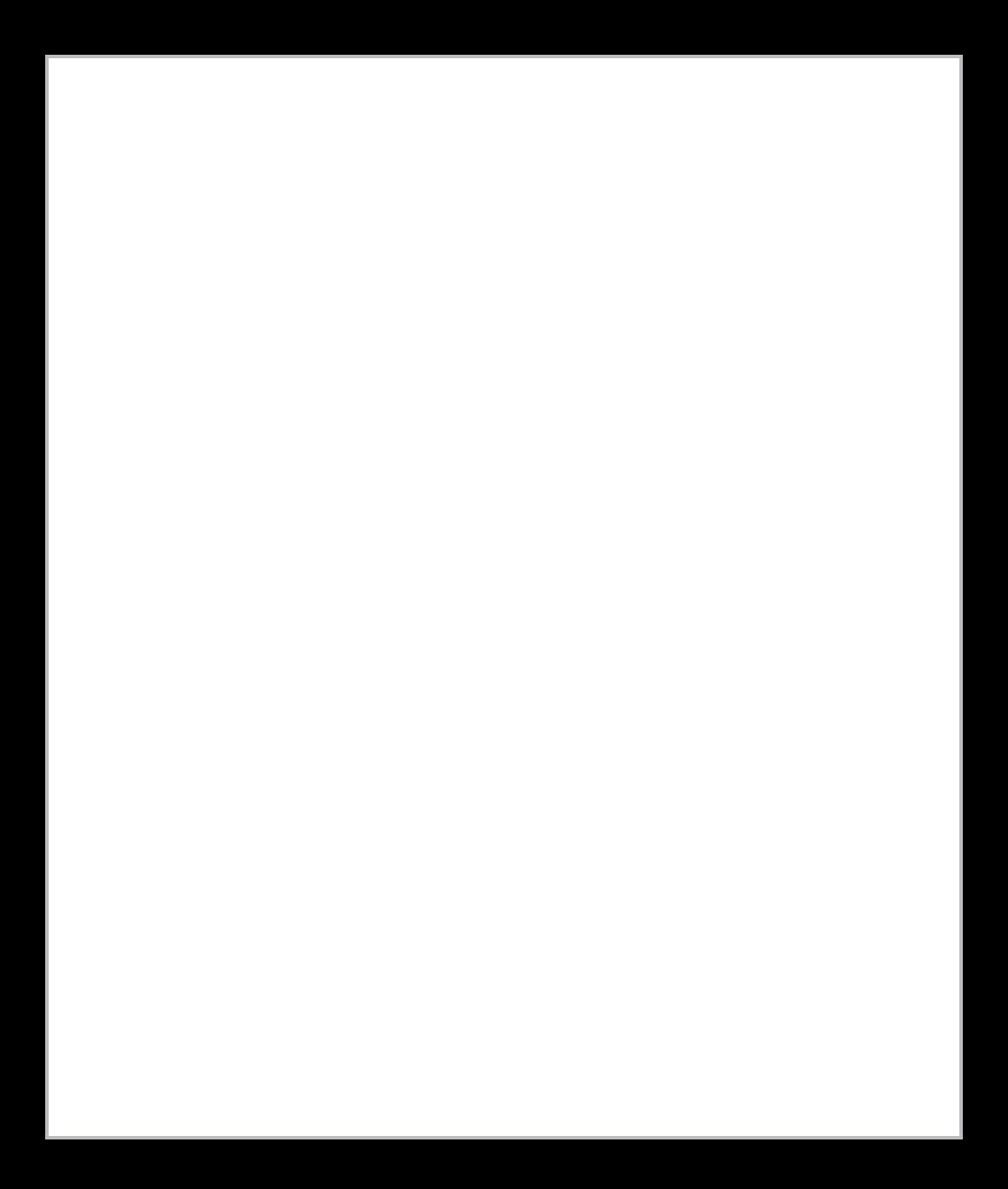

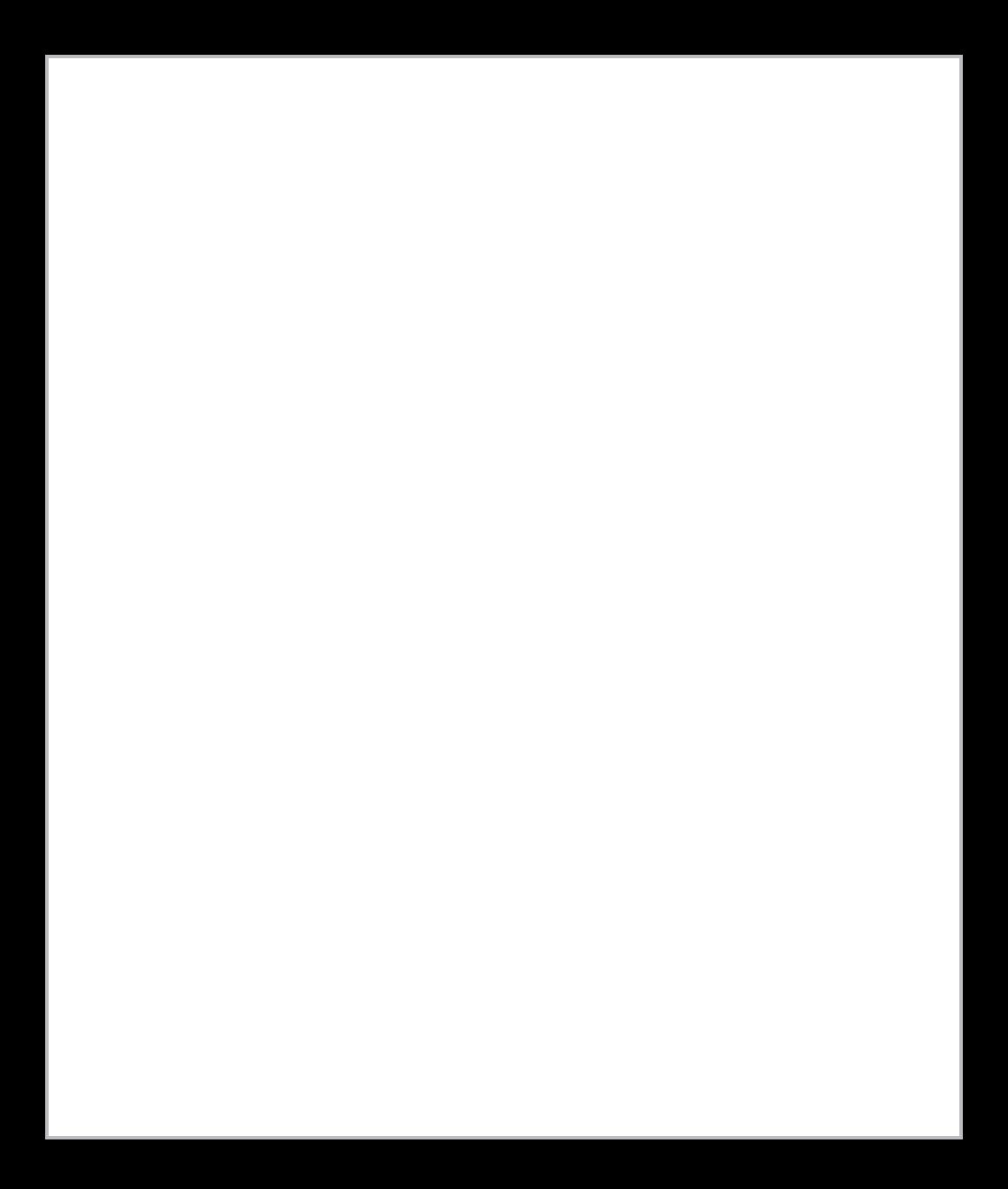

# WAC **LANDSCAPE LIGHTING**

### **www.waclandscapelighting.com**

Specifications subject to change without notice